## **Mac OS Enrollment using Mobileconfig file**

Start onboarding process as normal. When you get to the screen below.

## Select Download for iPad

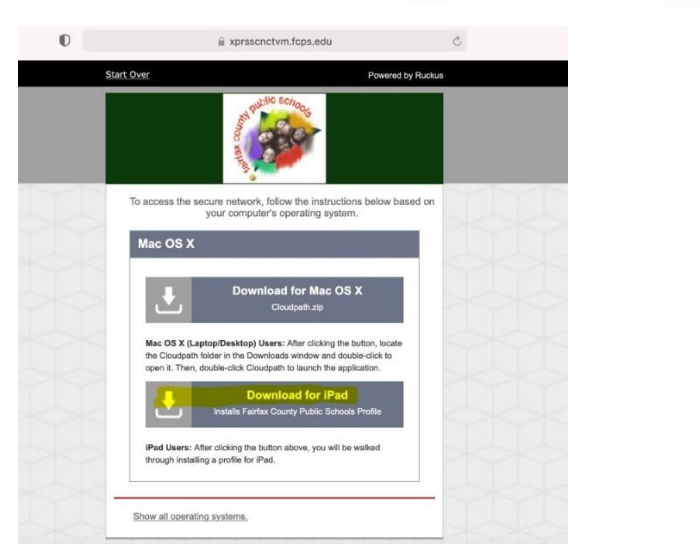

Will show profile was downloaded to System Preferences.

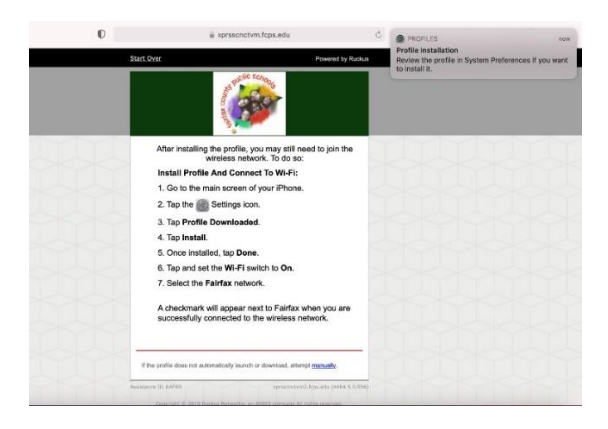

Open System Preferences. Select Profiles icon

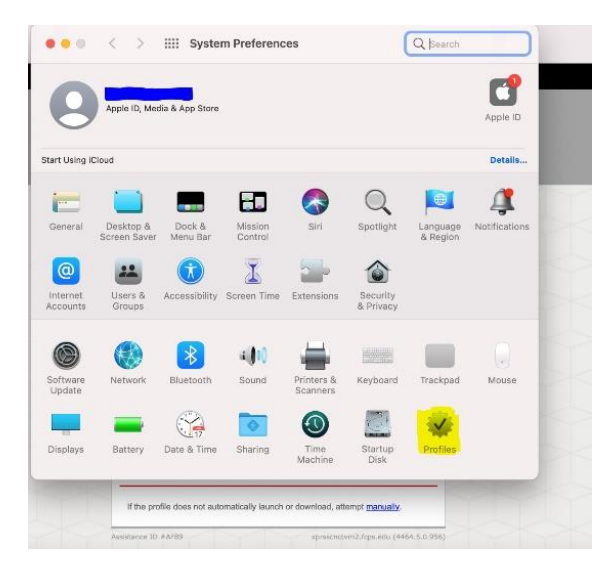

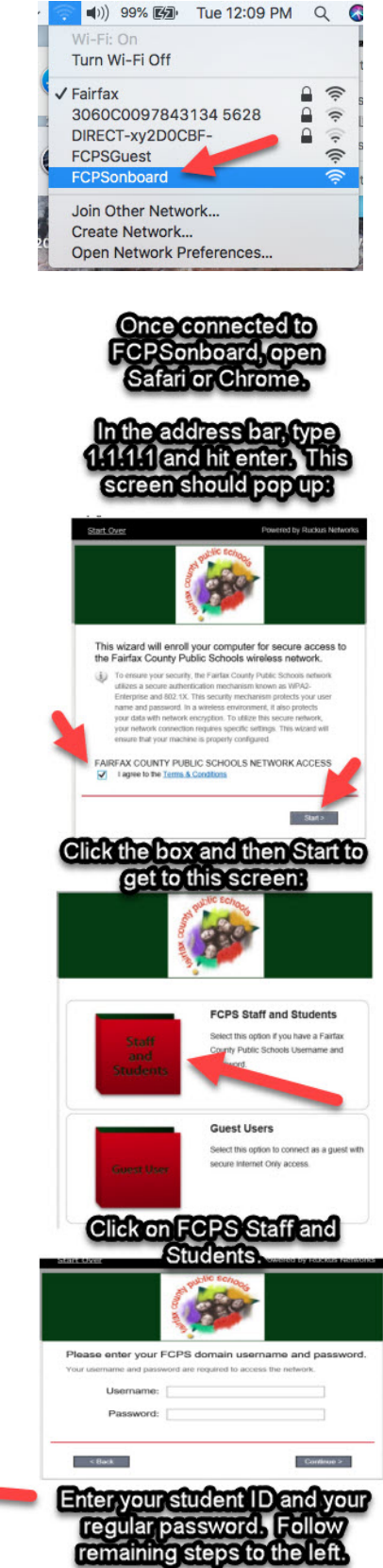

## **- Onboarding Process -** Connect to the "FCPSonboard" network on your computer:

Highlight the profile that just download and click install.

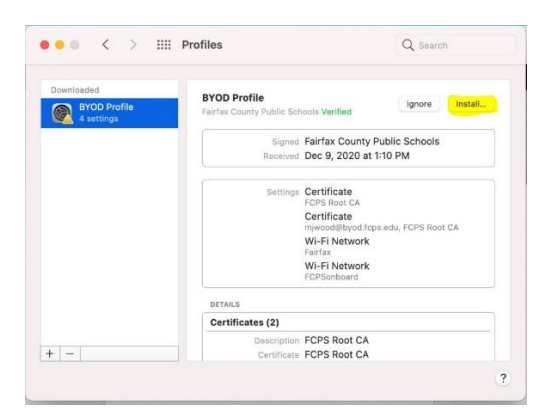

Will ask if you are sure, select install.

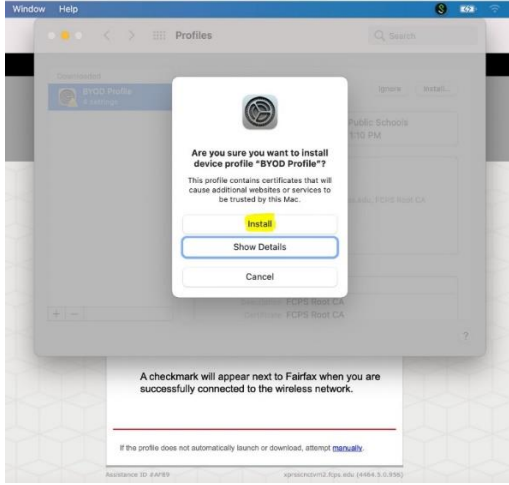

Will give message about FCPSonboard in use, click Install.

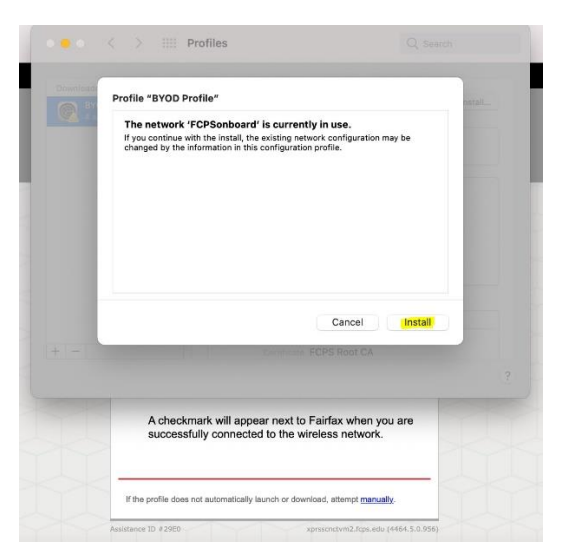

Will prompt you for computer password to allow installation of profile. Enter password and click OK

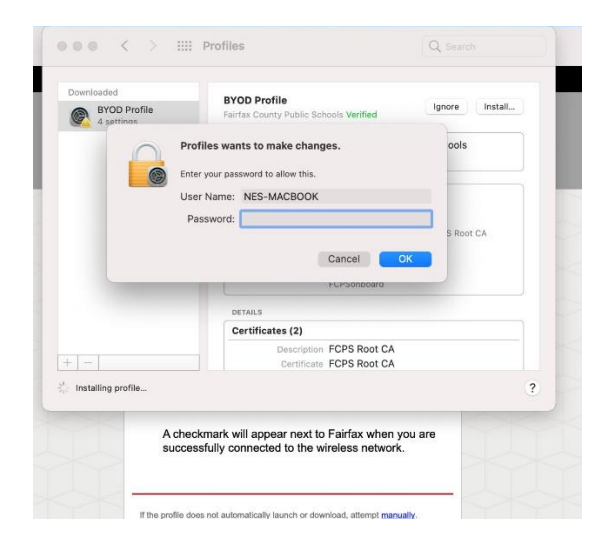

Profile will install and on completion wireless will automatically connect to Fairfax SSID.

Setup complete…

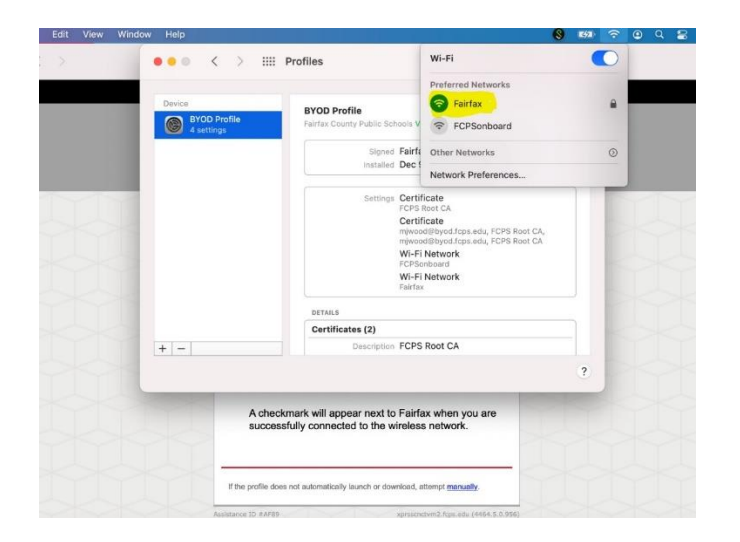